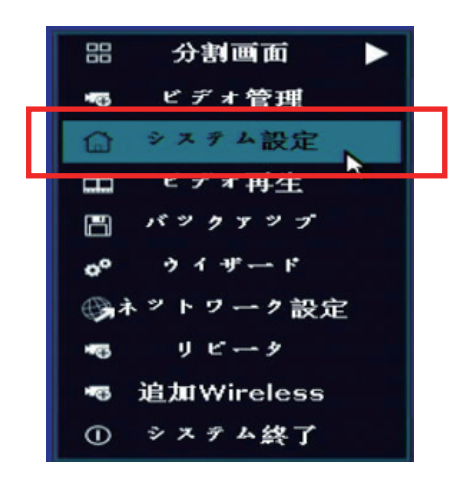

マウス右クリック→【システム設定】を左クリックします

①【ネットワーク設定】を左クリック

②【Wireless 設定】を左クリックしますと下記の画面になります

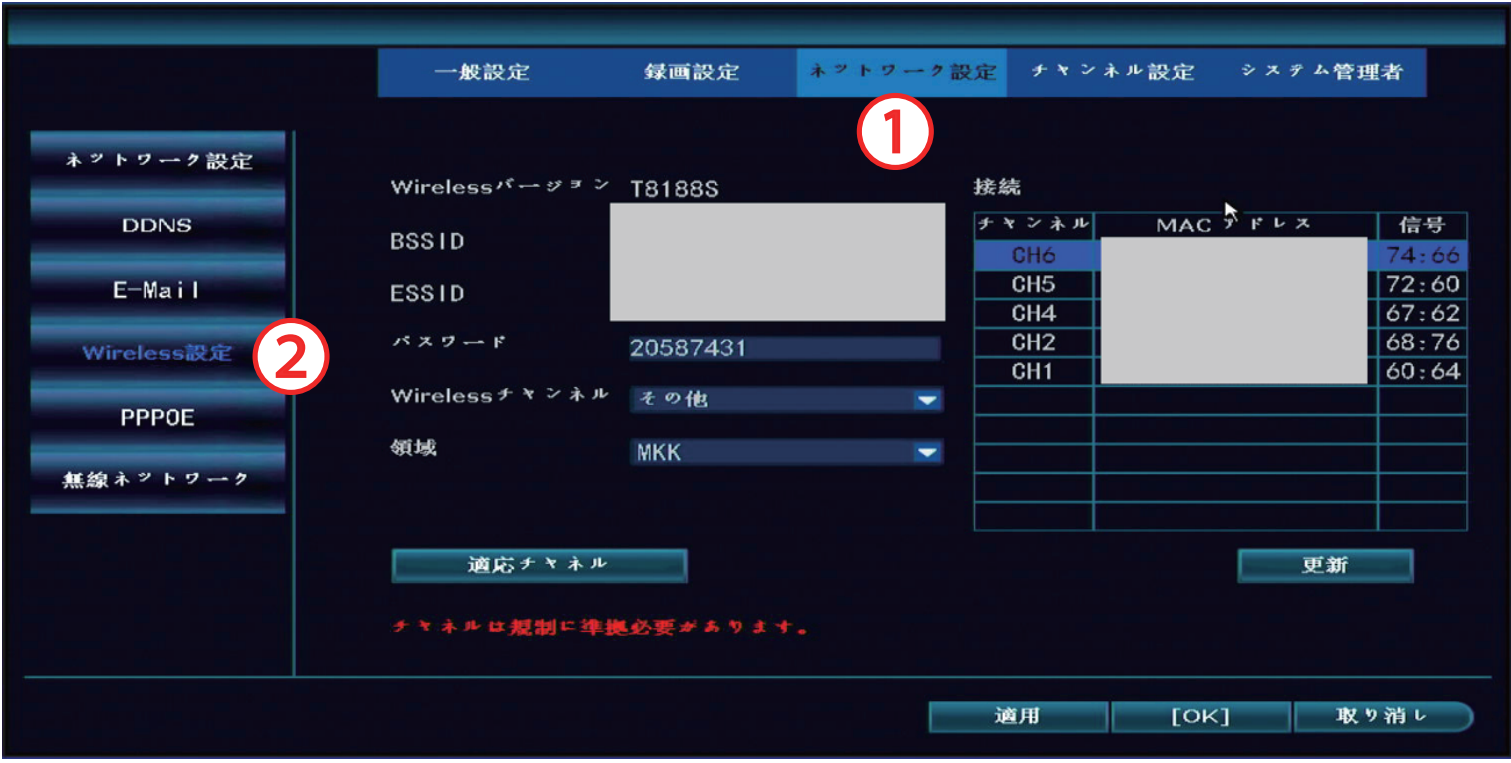

## 電波状態の確認と改善方法

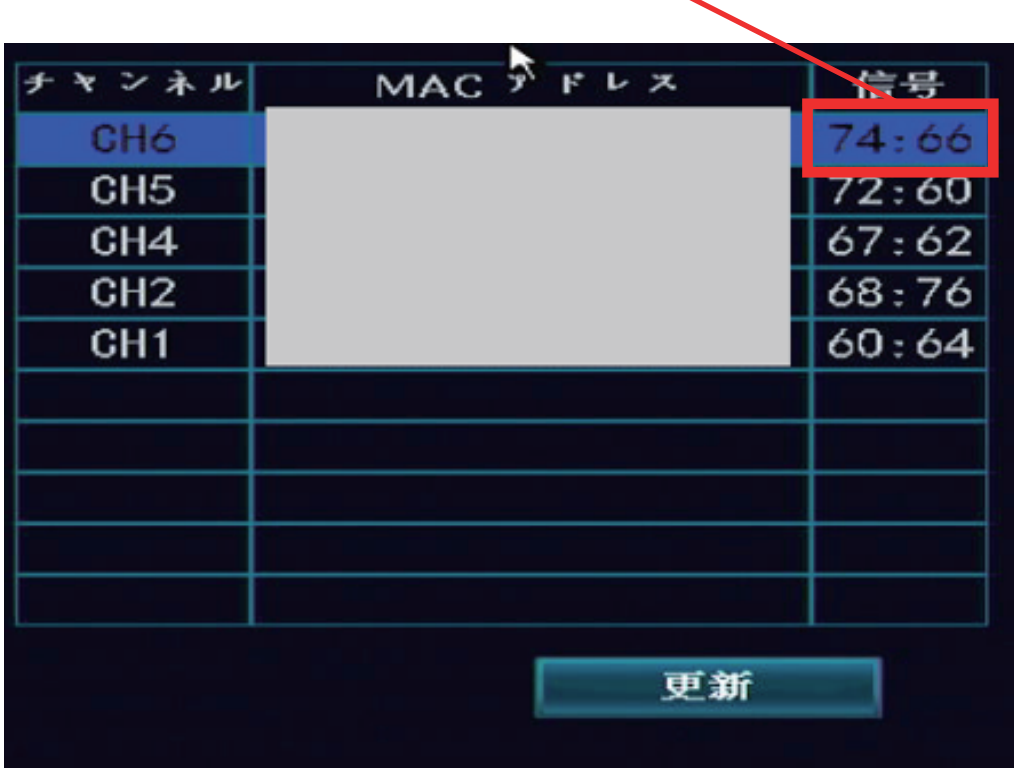

画面右側に表示されている表の「信号」を確認します

A:B のような表記になっていますので、A の値を確認します ※写真の数値ですと 74:66 になります 74 の数値が 25 を下回りますと電波が弱い状態になっています 映像が映らなくなったり、映っていてもコマ送りになって映像がカクカク してしまう症状が発生します

電波状態が悪くなった場合の対処方法ですが、次のページの方法を試してください

## 電波状態の確認と改善方法

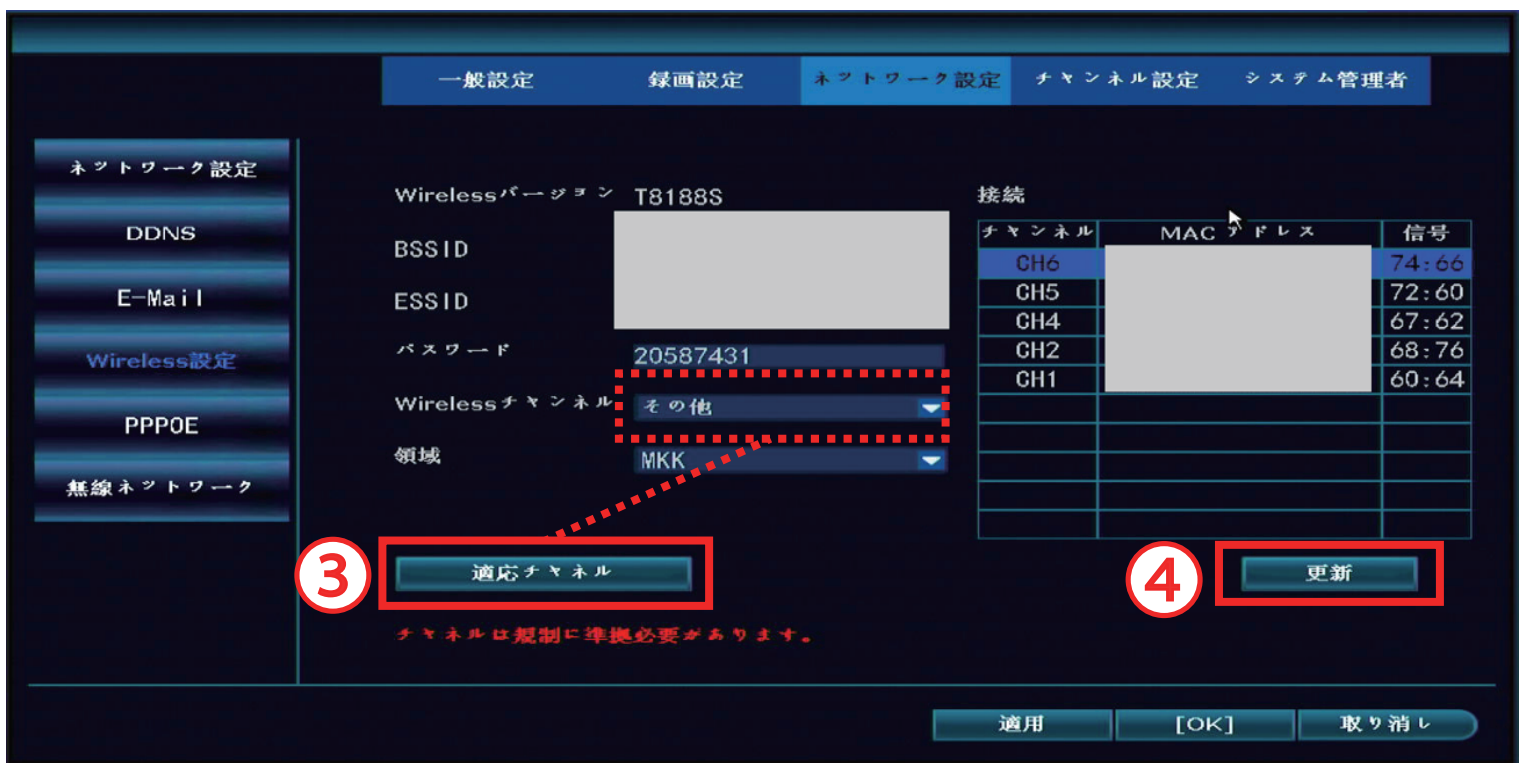

③【適応チャネル】を左クリックしますと、【Wireless チャンネル】が他の番号に変わります ※変わる場合と変わらない場合がございます

④【更新】を左クリックし、再度「信号」の値を確認ください

数値が上がらない場合は録画機をもう少しカメラに近づけて頂くか、カメラを録画機に 近づける事で数値が上がる場合もございます

設置場所の変更が困難な場合は、カメラと録画機を LAN ケーブルで接続し、有線接続で 使用して頂く方法のみとなります。